# Wireless Outdoor AP/CB

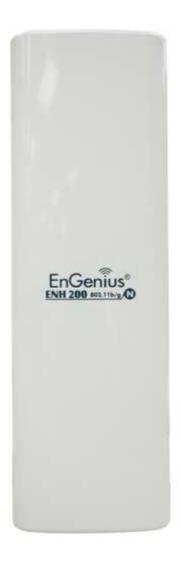

**User Manual** 

Version: 1.0

**Table of Contents** 

| 1 PRODUCT OVERVIEW                        | 5  |
|-------------------------------------------|----|
| 1.1 FEATURE                               | 5  |
| 1.2 Benefits                              | 7  |
| 1.3 PACKAGE CONTENTS                      | 8  |
| 1.3 System Requirement                    | 8  |
| 2 ENH200 MULTI-FUNCTION INSTRUCTION GUIDE | 9  |
| 2.1 Access Point                          | 9  |
| 2.2 Access Point with WDS Function        | 9  |
| 2.3 CLIENT BRIDGE                         | 10 |
| 2.4 WDS BRIDGE                            | 10 |
| 2.7 CLIENT ROUTER                         | 11 |
| 3 COMPUTER CONFIGURATION INSTRUCTION      |    |
| 3.1 Assign a Static IP                    | 12 |
| 3.2 LOGGING METHOD                        | 13 |
| 4 STATUS                                  | 14 |
| 4.1 Save/Load                             | 14 |
| 4.2 Main                                  | 15 |
| 4.3 WIRELESS CLIENT LIST                  | 16 |
| 4.4 System Log                            | 17 |
| 4.5 CONNECTION STATUS                     | 18 |
| 4.6 DHCP CLIENT TABLE                     |    |
| 5 SYSTEM                                  | 20 |
| 5.1 Switching Operation Mode              | 20 |
| 6 WIRELESS CONFIGURATION                  | 22 |
| 6.1 Wireless Settings                     | 22 |
| 6.1.1 Access Point Mode                   |    |
| 6.1.2 Client Bridge Mode                  |    |
| 6.1.3 WDS Bridge Mode                     |    |
| 6.1.4 Client Router Mode                  |    |
| 6.2 WIRELESS SECURITY SETTINGS            | 31 |
| 6.2.1 WEP                                 | 31 |
| 6.2.2 WPA-PSK                             |    |
| 6.2.3 WPA2-PSK                            |    |
| 6.2.4 WPA-PSK Mixed                       | 34 |
| 6.2.5 WPA                                 |    |
| 6.2.6 WPA2                                |    |
| 6.2.7 WPA Mixed                           |    |

| 6.4 Wireless Advanced Settings                      | 38 |
|-----------------------------------------------------|----|
| 6.5 WIRELESS MAC FILTER                             | 40 |
| 6.6 WDS LINK SETTINGS                               | 41 |
| 7 LAN SETUP                                         | 42 |
| 7.1 IP SETTINGS                                     | 42 |
| 7.2 Spanning Tree Settings                          | 43 |
| 8 ROUTER SETTINGS                                   | 44 |
| 8.1 WAN SETTINGS                                    | 44 |
| 8.1.1 Static IP                                     | 44 |
| 8.1.2 DHCP (Dynamic IP)                             | 46 |
| 8.1.3 PPPoE (Point-to-Point Protocol over Ethernet) | 48 |
| 8.1.4 PPTP (Point-to-Point Tunneling Protocol)      | 50 |
| 8.2 LAN SETTINGS (ROUTER MODE)                      | 52 |
| 8.3 VPN Pass Through                                | 53 |
| 8.4 Port Forwarding                                 | 54 |
| 8.5 DMZ                                             | 55 |
| 9 MANAGEMENT SETTINGS                               | 56 |
| 9.1 Administration                                  | 56 |
| 9.2 Management VLAN                                 | 58 |
| 9.3 SNMP SETTINGS                                   | 59 |
| 9.4 Backup/Restore Settings                         | 60 |
| 9.5 Firmware Upgrade                                | 61 |
| 9.6 TIME SETTINGS                                   | 62 |
| 9.7 Log                                             | 63 |
| 9.8 DIAGNOSTICS                                     | 64 |
| 10 NETWORK CONFIGURATION EXAMPLE                    | 65 |
| 10.1 Access Point                                   | 65 |
| 10.2 CLIENT BRIDGE MODE                             | 66 |
| 10.3 WDS Bridge Mode                                | 67 |
| 10.4 CLIENT ROUTER                                  | 68 |
| EUROPE – EU DECLARATION OF CONFORMITY               | 71 |

## **About This Document**

This document is written by EnGenius Inc. EnGenius Inc. has rights to change any of this document without notice and all rights reserved. This document can only be used for guiding the configuration setup of EnGenius products.

This document is to demonstrate the EnGenius ENH200 Wireless Access Point & Client Bridge. Please read the document carefully before setup the ENH200. If the damage is caused by the inappropriate behaviors, the repair will not be included in the warranty.

#### **Formats**

This document uses following symbols to indicate and highlight special message.

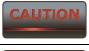

Caution: This symbol represents the Vital message and it could be harmful for the device or settings.

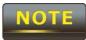

Note: This symbol represents the important message for the settings.

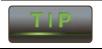

Tip: This symbol represents the alternative choice that can save time or resources.

# **Before you start**

The following equipments are essential to setup the ENH200:

- 1. One Computer/Notebook and internet accessible.
- 2. Two Ethernet Cables.
- 3. One EnGenius device ENH200.

The equipments listed above are only for setup the ENH200, you will need more equipment to connect the internet and it is depend on your internet network structure. You may refer to the chapter 2 for more information.

#### 1 Product Overview

Thank you for using ENH200. It is a powerful, enhanced, enterprise scale product with 4+1 multi-functions Access Point, Access Point with WDS function, Client Bridge, WDS Bridge, and Client Router.

ENH200 uses the latest wireless technology 802.11n standard. It has faster transmit/receive wireless speed. ENH200 gives you a great advantage to save your time and cost to expend your network. It is also compatible with 802.11b and 802.11g.

ENH200 is easily to install almost anywhere with Power over Ethernet for quick indoor installation and regular Power by Adapter. ENH200 can manage power level control, Narrow bandwidth selection, Traffic shaping and Real-time RSSI indicator. ENH200 is fully support of security encryption including Wi-Fi Protected Access (WPA-PSK/WPA2-PSK), 64/128/152-bit WEP Encryption and IEEE 802.1x with RADIUS Accounting.

#### 1.1 Feature

The following list describes the design of the ENH200 made possible through the power and flexibility of wireless LANs:

#### a) Difficult-to-wire environments

There are many situations where wires cannot be laid easily. Historic buildings, older buildings, open areas and across busy streets make the installation of LANs either impossible or very expensive.

#### b) Temporary workgroups

Consider situations in parks, athletic arenas, exhibition centers, disaster-recovery, temporary offices and construction sites where one wants a temporary WLAN established and removed.

#### c) The ability to access real-time information

Doctors/nurses, point-of-sale employees, and warehouse workers can access real-time information while dealing with patients, serving customers and processing information.

#### d) Frequently changed environments

Show rooms, meeting rooms, retail stores, and manufacturing sites where frequently rearrange the workplace.

#### e) Wireless extensions to Ethernet networks

Network managers in dynamic environments can minimize the overhead caused by moves, extensions to networks, and other changes with wireless LANs.

### f) Wired LAN backup

Network managers implement wireless LANs to provide backup for mission-critical applications running on wired networks.

#### g) Training/Educational facilities

Training sites at corporations and students at universities use wireless connectivity to ease access to information, information exchanges, and learning.

| Benefits                 |                                                                     |  |
|--------------------------|---------------------------------------------------------------------|--|
| High Speed Data Rate Up  | Capable of handling heavy data payloads such as MPEG video          |  |
| to 150Mbps               | streaming                                                           |  |
| High Output Power up to  | Extended excellent Range and Coverage                               |  |
| 26 dBm                   |                                                                     |  |
| IEEE 802.11b/g/n         | Fully Interoperable with IEEE 802.11b/IEEE 802.11g/IEEE 802.11n     |  |
| Compliant                | compliant devices                                                   |  |
| 4+1 Multi-Function       | Users can use different mode in various environment                 |  |
| Point-to-point,          |                                                                     |  |
| Point-to-multipoint      | Let users transfer data between two buildings or multiple buildings |  |
| Wireless Connectivity    |                                                                     |  |
| <b>Channel Bandwidth</b> | Using different bandwidth to reach varied distance                  |  |
| Selection                | Osing different bandwidth to reach varied distance                  |  |
| Support RSSI Indicator   | Users can select the best signal to connect with AP easily          |  |
| (CB mode)                |                                                                     |  |
| Power-over-Ethernet      | Flexible Access Point locations and cost savings. ENH200 must uses  |  |
|                          | the adapter provided in the package.                                |  |
| Support Multi-SSID       | Allow clients to access different networks through a single access  |  |
| function (4 SSID) in AP  | point and assign different policies and functions for each SSID by  |  |
| mode                     | manager                                                             |  |
| WPA2/WPA/ WEP/ IEEE      | Fully support all types of security types.                          |  |
| 802.1x support           |                                                                     |  |
| MAC address filtering in | Ensures secure network connection                                   |  |
| AP mode                  |                                                                     |  |
| PPPoE/PPTP function      |                                                                     |  |
| support (AP Router/CR    | Easy to access internet via ISP service authentication              |  |
| mode)                    |                                                                     |  |
| SNMP Remote              | Help administrators to remotely configure or manage the Access      |  |
| Configuration            | Point easily.                                                       |  |
| Management               | <i>I</i> -                                                          |  |
| QoS (WMM) support        | Enhance user performance and density                                |  |
|                          | ·                                                                   |  |

### 1.2 Benefits

| Access Point Mode    | Use this feature to setup the access point's configuration information.    |  |
|----------------------|----------------------------------------------------------------------------|--|
|                      | It has support adjusting transmit power and channel. Client can access     |  |
|                      | the network with different regulatory settings and automatically           |  |
|                      | change to the local regulations.                                           |  |
| Client Bridge Mode   | Use this feature to connect to an Access Point and enjoy the great         |  |
|                      | speed of surfing internet.                                                 |  |
| WDS Mode             | Use this feature to link multiple APs in a network, All clients associated |  |
|                      | with any APs can communicate each other like an ad-hoc mode.               |  |
| Client Router Mode   | This feature functions completely opposite but similarly with AP           |  |
|                      | Router Mode. Client Router connected to an AP wirelessly and               |  |
|                      | transmit internet connection protocol through AP to access the             |  |
|                      | internet.                                                                  |  |
| Multiple SSIDs       | ENH200 supports up to 4 SSIDs on your access point. The following          |  |
|                      | options can be set to each SS to each SSID:                                |  |
|                      | - SSID for public or private network                                       |  |
|                      | - Authentication is fully supported                                        |  |
|                      | - VLAN identifier                                                          |  |
|                      | - Radius accounting identifier                                             |  |
|                      | - Profile isolation for infrastructure network                             |  |
| VLAN                 | Specify a VLAN number for each SSID to separate the services among         |  |
|                      | clients.                                                                   |  |
| QoS                  | Use this feature to limit the incoming or outgoing throughput.             |  |
| Wi-Fi Protect Access | Wi-Fi Protect Access is a standard-based interoperable security            |  |
|                      | enhancement that increases the level of data protection and access         |  |
|                      | control for existing and future wireless LAN system. It is compatible      |  |
|                      | with IEEE 802.11i standard WPA leverages TKIP and 802.1X for               |  |
|                      | authenticated key management.                                              |  |

### 1.3 Package Contents

Open the package carefully, and make sure that none of the items listed below are missing. Do not discard the packing materials, in case of return; the unit must be shipped in its original package.

- ➤ 1\* Wireless Access Point / Client Bridge (ENH200)
- ➤ 1\* 24V/0.6A Power Adapter
- ➤ 1\* QIG
- ➤ 1\* CD (User Manual)

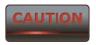

Using other Power Adapter than the one included with ENH200 may cause damage of the device.

### 1.3 System Requirement

The following conditions are the minimum system requirement.

- ➤ A computer with an Ethernet interface and operating under Windows XP, Vista, 7 or Linux.
- ➤ Internet Browser that supports HTTP and JavaScript.

#### 2 ENH200 Multi-Function Instruction Guide

#### 2.1 Access Point

In the Access Point Mode, ENH200 function likes a central connection for any stations or clients that support IEEE 802.11b/g/n network. Stations and Client must configure the same SSID and Security Password to associate within the range. ENH200 supports 4 different SSIDs to separate different clients at the same time.

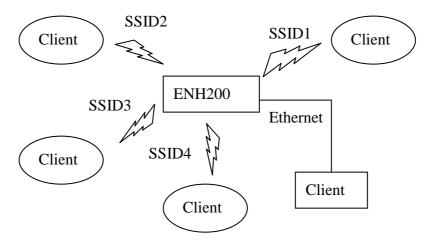

#### 2.2 Access Point with WDS Function

ENH200 also supports WDS function in Access Point Mode without losing AP's capabilities. Configure others Access Point's Wireless MAC Address in both Access Point devices to enlarge the wireless area by enabling WDS Link Settings. WDS function can support up to 8 different AP's MAC addresses.

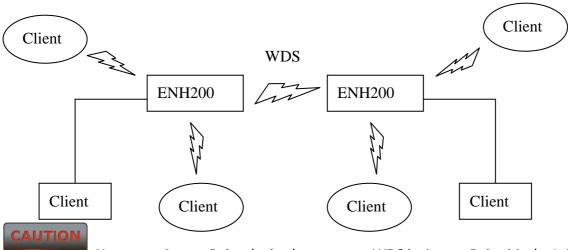

Not every Access Point device has support WDS in Access Point Mode. It is recommended using ENH200 if you would like to use this service.

#### 2.3 Client Bridge

In the Client Bridge Mode, the ENH200 function likes a wireless client connecting to an Access Point wirelessly and surf internet whenever you want. Using Site Survey to scan all the Access Point within the range and configure its SSID and Security Password to associate with it. Connect you station to the LAN port of the ENH200 via Ethernet.

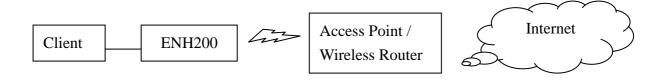

#### 2.4 WDS Bridge

In the WDS Bridge Mode, the ENH200 can wirelessly connect different LANs by just simply configure each other's MAC Address and Security Settings. This mode is used when two wired LANs locate in small distance and want to communicate each other. The best solution is using ENH200 wirelessly connect two wired LANs. WDS Bridge Mode can establish 16 WDS links, the network diagram is like a Star.

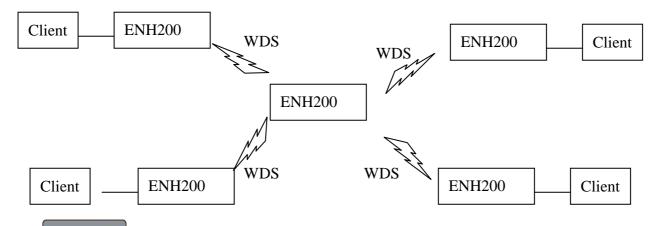

WDS Bridge Mode is unlike Access Point. APs linked by WDS are using the same frequency channel, more APs connected together may lower throughput. Please be aware to avoid loop connection diagram, otherwise enable Spanning Tree Function.

### 2.7 Client Router

In the Client Router Mode, the ENH200 has DHCP Server build inside that allows many LANs automatically generate an IP address to share the same Internet. Connect an AP/WISP Wirelessly and connect to LANs via wired. Client Router Mode is act completely opposite to the AP Router Mode.

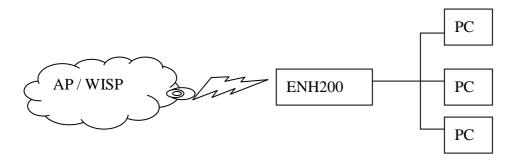

### **3 Computer Configuration Instruction**

The default operating mode is Client Bridge. Client Bridge will not assign an IP address to the computer/notebook. Therefore, follow the steps to assign an IP address to your Ethernet card.

#### 3.1 Assign a Static IP

In order to configure ENH200, please follow the instruction below:

- 1. In the **Control Panel**, double click **Network Connections** and then double click on the connection of your **Network Interface Card (NIC)**. You will then see the following screen.
- 2. Select Internet Protocol (TCP/IP) and then click on the Properties button. This will allow you to configure the TCP/IP settings of your PC/Notebook

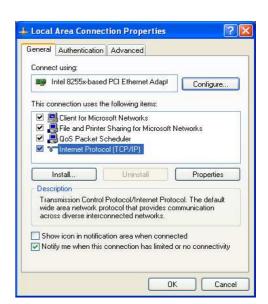

- 3. Select **Use the following IP address** radio button and then enter the IP address and subnet mask. Ensure that the IP address and subnet mask are on the same subnet as the device.
- 4. Click on the **OK** button to close this window, and then close LAN properties window.

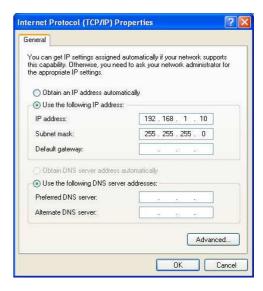

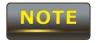

IP Address entered in the TCP/IP Properties needs to be at the same subnet of the ENH200 IP Address. For example: ENH200's default IP Address is **192.168.1.1** so the IP Address in the TCP/IP settings could be **192.168.1.10**.

### 3.2 Logging Method

After complete the IP settings from last section, you can now access the web-based configuration menu.

1. Open web browser

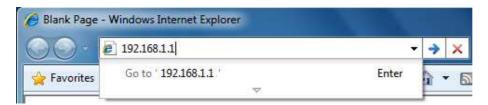

2. Enter IP 192.168.1.1 into you address filter.

Caution: If you have changed the ENH200 LAN IP address, make sure you enter the correct IP Address.

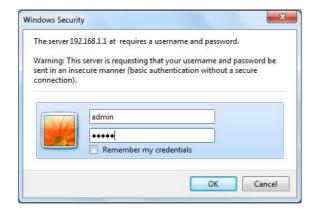

- 3. After connected to the ENH200 successfully, browser will pop out a Windows Security window. Please enter the correct **Username** and **Password**.
- 4. The default Username and Password are both admin.

If you have changed the Username and Password, please enter your own Username and Password.

### 4 Status

**Status** section is on the navigation drop-down menu. You will then see three options: Main, Wireless Client List, System Log, WDS Link Status, Connection Status, and DHCP Client Table. Each option is described in detail below.

### 4.1 Save/Load

This page allows viewing the modified changes. The changes show in the Unsaved changes list table. You can decide to cancel all the changes or to compile to the new setting.

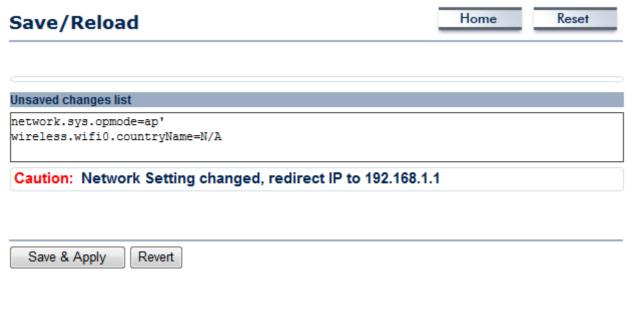

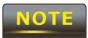

You cannot cancel the specific settings. You can only compile all the settings or revert to the previous settings.

#### 4.2 Main

Click on the **Main** link under the **Status** drop-down menu or click **Home** from the top-right of the webpage. The status that is displayed corresponds with the operating mode that is selected. Information such as operating mode, system up time, firmware version, serial number, kernel version and application version are displayed in the 'System' section. LAN IP address, subnet mask, and MAC address are displayed in the 'LAN' section. In the 'Wireless section, the frequency, channel is displayed. Since this device supports multiple-SSIDs, the details of each SSID, such as ESSID and its security settings are displayed.

| Main                                    |                                      | Home | Reset |
|-----------------------------------------|--------------------------------------|------|-------|
| System Information                      |                                      |      |       |
| Device Name                             | ENH200                               |      |       |
| Ethernet WAN MAC Address                | 00:02:6F:34:56:78                    |      |       |
| Ethernet LAN MAC Address                | 00:02:6F:34:56:78                    |      |       |
| Wireless MAC Address                    | 00:02:6F:34:56:78                    |      |       |
| Country                                 | N/A                                  |      |       |
| Current Time                            | Tue Oct 19 11:40:42 UTC 2010         |      |       |
| Firmware Version                        | 0.9.0.1 build-101019 (5b39146d)      |      |       |
| Management VLAN ID                      | Untagged                             |      |       |
| LAN Settings                            |                                      |      |       |
| IP Address                              | 192.168.1.1                          |      |       |
| Subnet Mask                             | 255.255.255.0                        |      |       |
| Default Gateway                         | 192.168.1.1                          |      |       |
| Primary DNS                             | 0.0.0.0                              |      |       |
| Secondary DNS                           | 0.0.0.0                              |      |       |
| DHCP Client                             | Disabled                             |      |       |
| Current Wireless Settings               |                                      |      |       |
| Operation Mode                          | Access Point                         |      |       |
| Wireless Mode                           | IEEE 802.11b/g/n mixed               |      |       |
| Channel Bandwidth                       | 40 MHz                               |      |       |
| Frequency/Channel                       | 2.442 GHz (Channel 7)                |      |       |
| Profile Isolation                       | No                                   |      |       |
| Profile Settings<br>(SSID/Security/VID) | 1 EnGenius1/None/1 2 N/A 3 N/A 4 N/A |      |       |
| Spanning Tree Protocol                  | Disabled                             |      |       |

3 Km

**Distance** 

### **4.3 Wireless Client List**

Click on the **Wireless Client List** link under the **Status** drop-down menu. This page displays the list of Clients that are associated to the ENH200.

The MAC addresses and signal strength for each client is displayed. Click on the **Refresh** button to refresh the client list

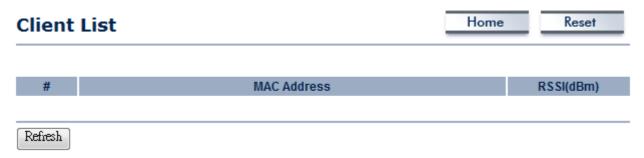

#### 4.4 System Log

Clear

Refresh

Click on the **System Log** link under the **Status** drop-down menu. The device automatically logs (records) events of possible interest in its internal memory. If there is not enough internal memory for all events, logs of older events are deleted, but logs of the latest events are retained.

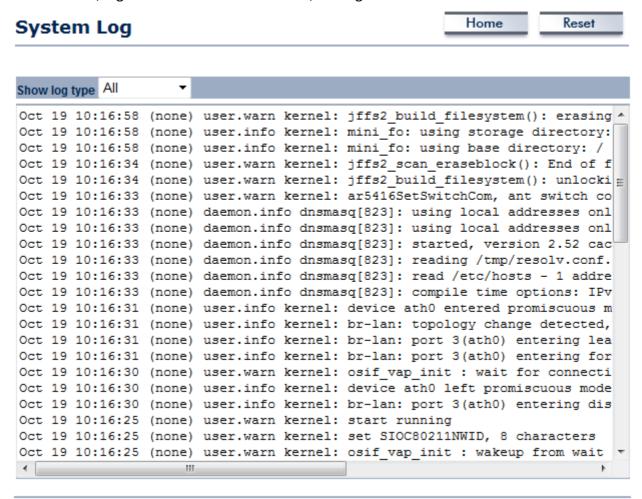

### **4.5 Connection Status**

Click on the **Connection Status** link under the **Status** drop-down menu. This page displays the current status of the network, including network type, SSID, BSSID, connection status, wireless mode, current channel, security, data rate, noise level and signal strength.

#### Wireless

| Network Type        | Client Router |
|---------------------|---------------|
| SSID                | EnGenius      |
| BSSID               | N/A           |
| Connection Status   | N/A           |
| Wireless Mode       | N/A           |
| Current Channel     | N/A           |
| Security            | N/A           |
| Tx Data Rate(Mbps)  | N/A           |
| Current noise level | N/A           |
| Signal strength     | N/A           |

#### WAN

| MAC Address       | 00:02:6f:75:9f:a8 |
|-------------------|-------------------|
| Connection Type   | Static IP         |
| Connection Status | Down              |
| IP Address        |                   |
| IP Subnet Mask    | 0.0.0.0           |

Refresh

### **4.6 DHCP Client Table**

Click on the **DHCP Client List** link under the **Status** drop-down menu. This page displays the list of Clients that are associated to the ENH200 through DHCP.

The MAC addresses and signal strength for each client is displayed. Click on the **Refresh** button to refresh the client list.

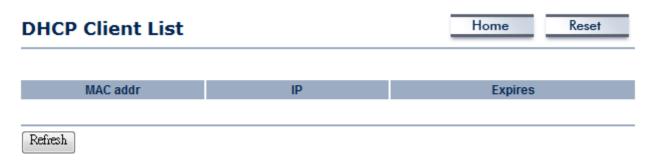

#### 5 System

#### 5.1 Switching Operation Mode

The ENH200 supports 4+1 operation modes: Access Point, Client Bridge, WDS Bridge, and Client Router. In order to switching between the operating modes, please go to System -> Operation mode.

Click **System Properties** under System Section to begin.

Home Reset System Properties System Properties **Device Name** ENH200 (1 to 32 characters) Country/Region United States Access Point Client Bridge Operation Mode WDS Bridge Client Router Accept Cancel

**Device Name**: Specify a name for the device. It is not the broadcast SSID. It will be shown in SNMP management.

Country/Region: United States

**Operation Mode**: Select an operation mode via **Radio Button**.

Click **Accept** to confirm the changes.

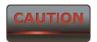

Accept does not compile the changes, you must go to Status -> Save/Load to apply the new settings. Please refer to the chapter 4.1 for more detail.

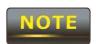

If you would like to use Access Point with WDS Function mode, please select Access Point Mode and

then enable WDS function in the Wireless Network section.

### **6 Wireless Configuration**

This section will guide you through all the wireless settings. Please read the instruction carefully. Inappropriate setting could lower the performance or affect the network structure. Before you continue, please make sure you have chosen the correct operating mode.

### **6.1 Wireless Settings**

This section is the basic wireless settings. Please read the description carefully and check the steps on chapter 10 in case you need more detail information.

#### **6.1.1 Access Point Mode**

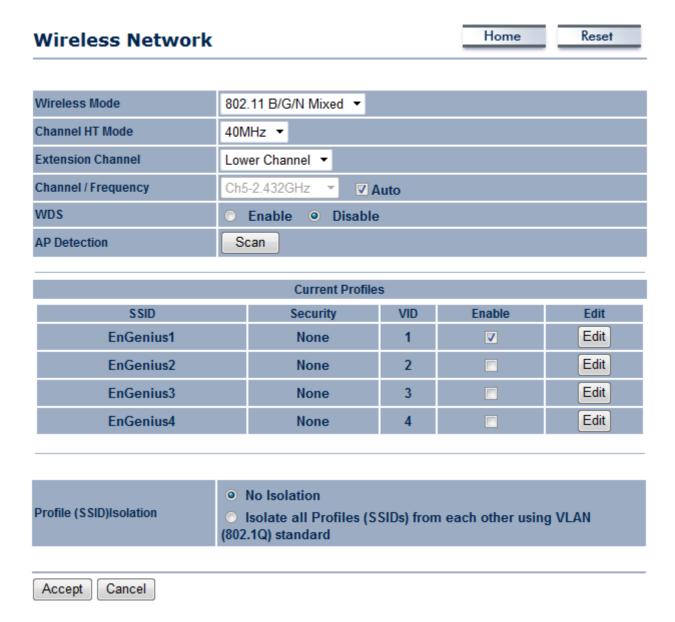

| The wireless mode supports 802.11b/g/n mixed modes. It is compatible with the most common known wireless band.  Channel HT Mode The default channel bandwidth is 40 MHz. The larger channel can provide better transmit quality and speed.  Extension Channel Specify the upper channel or lower channel selection. It may influence the Auto channel function  Channel / Frequency The channel availability is based on the US regulation.  Auto Place a Check mark to enable Auto channel selection.  AP Detection AP Detection can help to select a best channel by scan nearby area.  Current Profile Configure up to four different SSIDs, it can help to divide group of clients to access the network. Press Edit to configure the profile and place a Check to enable extra SSID.  Profile Isolation Restricted Client to communicate with different VID by Selecting the Radio button.  Accept / Cancel Press Accept to confirm the changes or Cancel to return previous settings. |                          |                                                                        |
|----------------------------------------------------------------------------------------------------|--------------------------|------------------------------------------------------------------------|
| Channel HT Mode The default channel bandwidth is 40 MHz. The larger channel can provide better transmit quality and speed.  Extension Channel Specify the upper channel or lower channel selection. It may influence the Auto channel function  Channel / Frequency The channel availability is based on the US regulation.  Auto Place a Check mark to enable Auto channel selection.  AP Detection AP Detection can help to select a best channel by scan nearby area.  Current Profile Configure up to four different SSIDs, it can help to divide group of clients to access the network. Press Edit to configure the profile and place a Check to enable extra SSID.  Profile Isolation Restricted Client to communicate with different VID by Selecting the Radio button.  Press Accept to confirm the changes or Cancel to return previous                                                                                                    | Wireless Mode            | The wireless mode supports 802.11b/g/n mixed modes. It is              |
| provide better transmit quality and speed.  Extension Channel Specify the upper channel or lower channel selection. It may influence the Auto channel function  Channel / Frequency The channel availability is based on the US regulation.  Auto Place a Check mark to enable Auto channel selection.  AP Detection AP Detection can help to select a best channel by scan nearby area.  Current Profile Configure up to four different SSIDs, it can help to divide group of clients to access the network. Press Edit to configure the profile and place a Check to enable extra SSID.  Profile Isolation Restricted Client to communicate with different VID by Selecting the Radio button.  Accept / Cancel Press Accept to confirm the changes or Cancel to return previous                                                                                                    |                          | compatible with the most common known wireless band.                   |
| Extension Channel  Specify the upper channel or lower channel selection. It may influence the Auto channel function  The channel availability is based on the US regulation.  Place a Check mark to enable Auto channel selection.  AP Detection  AP Detection can help to select a best channel by scan nearby area.  Current Profile  Configure up to four different SSIDs, it can help to divide group of clients to access the network. Press Edit to configure the profile and place a Check to enable extra SSID.  Profile Isolation  Restricted Client to communicate with different VID by Selecting the Radio button.  Press Accept to confirm the changes or Cancel to return previous                                                                                                    | Channel HT Mode          | The default channel bandwidth is 40 MHz. The larger channel can        |
| the Auto channel function  Channel / Frequency The channel availability is based on the US regulation.  Auto Place a Check mark to enable Auto channel selection.  AP Detection AP Detection can help to select a best channel by scan nearby area.  Current Profile Configure up to four different SSIDs, it can help to divide group of clients to access the network. Press Edit to configure the profile and place a Check to enable extra SSID.  Profile Isolation Restricted Client to communicate with different VID by Selecting the Radio button.  Accept / Cancel Press Accept to confirm the changes or Cancel to return previous                                                                                                    |                          | provide better transmit quality and speed.                             |
| Channel / Frequency  The channel availability is based on the US regulation.  Place a Check mark to enable Auto channel selection.  AP Detection  AP Detection can help to select a best channel by scan nearby area.  Current Profile  Configure up to four different SSIDs, it can help to divide group of clients to access the network. Press Edit to configure the profile and place a Check to enable extra SSID.  Profile Isolation  Restricted Client to communicate with different VID by Selecting the Radio button.  Accept / Cancel  Press Accept to confirm the changes or Cancel to return previous                                                                                                    | <b>Extension Channel</b> | Specify the upper channel or lower channel selection. It may influence |
| Auto Place a Check mark to enable Auto channel selection.  AP Detection AP Detection can help to select a best channel by scan nearby area.  Current Profile Configure up to four different SSIDs, it can help to divide group of clients to access the network. Press Edit to configure the profile and place a Check to enable extra SSID.  Profile Isolation Restricted Client to communicate with different VID by Selecting the Radio button.  Accept / Cancel Press Accept to confirm the changes or Cancel to return previous                                                                                                    |                          | the Auto channel function                                              |
| AP Detection AP Detection can help to select a best channel by scan nearby area.  Current Profile Configure up to four different SSIDs, it can help to divide group of clients to access the network. Press Edit to configure the profile and place a Check to enable extra SSID.  Profile Isolation Restricted Client to communicate with different VID by Selecting the Radio button.  Accept / Cancel Press Accept to confirm the changes or Cancel to return previous                                                                                                    | Channel / Frequency      | The channel availability is based on the US regulation.                |
| Current Profile  Configure up to four different SSIDs, it can help to divide group of clients to access the network. Press Edit to configure the profile and place a Check to enable extra SSID.  Profile Isolation  Restricted Client to communicate with different VID by Selecting the Radio button.  Accept / Cancel  Press Accept to confirm the changes or Cancel to return previous                                                                                                    | Auto                     | Place a <b>Check</b> mark to enable Auto channel selection.            |
| clients to access the network. Press <b>Edit</b> to configure the profile and place a <b>Check</b> to enable extra SSID.  Profile Isolation Restricted Client to communicate with different VID by Selecting the Radio button.  Accept / Cancel Press Accept to confirm the changes or Cancel to return previous                                                                                                    | AP Detection             | AP Detection can help to select a best channel by scan nearby area.    |
| place a <b>Check</b> to enable extra SSID.  Profile Isolation Restricted Client to communicate with different VID by Selecting the Radio button.  Accept / Cancel Press Accept to confirm the changes or Cancel to return previous                                                                                                    | Current Profile          | Configure up to four different SSIDs, it can help to divide group of   |
| Profile Isolation  Restricted Client to communicate with different VID by Selecting the Radio button.  Accept / Cancel  Press Accept to confirm the changes or Cancel to return previous                                                                                                    |                          | clients to access the network. Press Edit to configure the profile and |
| Radio button.  Accept / Cancel Press Accept to confirm the changes or Cancel to return previous                                                                                                    |                          | place a <b>Check</b> to enable extra SSID.                             |
| Accept / Cancel Press Accept to confirm the changes or Cancel to return previous                                                                                                    | Profile Isolation        | Restricted Client to communicate with different VID by Selecting the   |
|                                                                                                    |                          | Radio button.                                                          |
| settings.                                                                                                    | Accept / Cancel          | Press Accept to confirm the changes or Cancel to return previous       |
|                                                                                                    |                          | settings.                                                              |

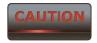

Accept does not compile the changes, you must go to Status -> Save/Load to apply the new settings. Please refer to the chapter 4.1 for more detail.

### **SSID Profile**

#### Wireless Setting

| SSID               | EnGenius1                | (1 to 32 characters) |
|--------------------|--------------------------|----------------------|
| VLAN ID            | 1                        | (1~4095)             |
| Suppressed SSID    |                          |                      |
| Station Separation | <ul><li>Enable</li></ul> | Disable              |

#### Wireless Security

| de Disabled | • |
|-------------|---|
|-------------|---|

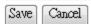

| SSID               | Specify the SSID for current profile.                                               |
|--------------------|-------------------------------------------------------------------------------------|
| VLAN ID            | Specify the VLAN tag for current profile.                                           |
| Suppressed SSID    | Place a <b>Check</b> to hide the SSID. Client will not be able to see the           |
|                    | broadcast SSID in Site Survey.                                                      |
| Station Separation | Select the Radio Button to allow / deny client to communicate each                  |
|                    | other.                                                                              |
| Wireless Security  | Please refer to the Wireless Security section.                                      |
| Save / Cancel      | Press <b>Save</b> to save the changes or <b>Cancel</b> to return previous settings. |

### **6.1.2 Client Bridge Mode**

#### Wireless Network

Home Reset Wireless Mode 802.11 B/G/N Mixed ▼ Specify the static SSID: AP SSID (1 to 32 characters) Or press the button to search for any available WLAN Service. SSID Site Survey Prefered BSSID **WDS Client Enable** Disable Wireless Security Changing the wireless security settings may cause this wireless client to associate with a different one. This may temporarily disrupt your configuration session. Disabled **Security Mode** 

| Accept Cancel     |                                                                        |
|-------------------|------------------------------------------------------------------------|
| Wireless Mode     | The wireless mode supports 802.11b/g/n mixed modes. It is              |
|                   | compatible with the most common known wireless band.                   |
| SSID              | Specify the SSID if known. SSID text box will be automatically fill in |
|                   | when select an AP in the Site Survey.                                  |
| Site Survey       | Using Site Survey to scan nearby APs and then select the AP to         |
|                   | establish the connection.                                              |
| Prefer BSSID      | Specify the MAC address if known. Prefer BSSID text box will be        |
|                   | automatically fill in when select an AP in the Site Survey.            |
| WDS Client        | Place a Radio button to Enable / Disable WDS Client.                   |
| Wireless Security | Please refer to the chapter 6.2 for details.                           |
| Accept / Cancel   | Press Accept to confirm the changes or Cancel to return previous       |
|                   | settings.                                                              |

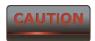

Accept does not compile the changes, you must go to Status -> Save/Load to apply the new settings. Please refer to the chapter 4.1 for more detail.

# Site Survey

### 2.4GHz Site Survey

| :Infrastructure | 4 | :Ad | _hoc |
|-----------------|---|-----|------|
|-----------------|---|-----|------|

| BSSID             | SSID    | Channel | Signal   | Туре | Security | Network Mode |
|-------------------|---------|---------|----------|------|----------|--------------|
| 00:e0:4c:81:86:21 | DinoNet | 1       | -86 dBm  | В    | WEP      | i            |
| 00:13:f7:7c:6f:43 | SMC     | 6       | -105 dBm | G    | NONE     | i            |

### Refresh

| Profile           | After Site Survey, webpage will display all nearby area's Access Point. |
|-------------------|-------------------------------------------------------------------------|
|                   | Click the BSSID if you would like to connect with it.                   |
| Wireless Security | Please refer to the Wireless Security section.                          |
| Refresh           | Press Refresh to scan again.                                            |

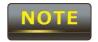

If the Access Point is suppressed its own SSID, SSID section will be blank, the SSID must be filled in manually.

# 6.1.3 WDS Bridge Mode

### **Wireless Network**

Home Reset

| Wireless Mode       | 802.11 B/G/N Mixed ▼                                      |  |
|---------------------|-----------------------------------------------------------|--|
| Channel HT Mode     | 40MHz ▼                                                   |  |
| Extension Channel   | Upper Channel ▼                                           |  |
| Channel / Frequency | Ch6-2.437GHz ▼                                            |  |
|                     |                                                           |  |
| Accept Cancel       |                                                           |  |
| Wireless Mode       | The wireless mode supports 802.11b/g/n mixed modes. It is |  |

| Wireless Mode       | The wireless mode supports 802.11b/g/n mixed modes. It is              |
|---------------------|------------------------------------------------------------------------|
|                     | compatible with the most common known wireless band.                   |
| Channel HT Mode     | The default channel bandwidth is 40 MHz. The larger channel can        |
|                     | provide better transmit quality and speed.                             |
| Extension Channel   | Specify the upper channel or lower channel selection. It may influence |
|                     | the Auto channel function                                              |
| Channel / Frequency | The channel availability is based on the US regulation.                |
| Accept / Cancel     | Press Accept to confirm the changes or Cancel to return previous       |
|                     | settings.                                                              |
|                     |                                                                        |

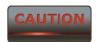

Accept does not compile the changes, you must go to Status -> Save/Load to apply the new settings. Please refer to the chapter 4.1 for more detail.

| ID |   | I | MAC Address |   |   | Mode      |
|----|---|---|-------------|---|---|-----------|
| 1  | : | : | :           | : | : | Disable ▼ |
| 2  | : | : | :           | : | : | Disable ▼ |
| 3  | : | : | :           | : | : | Disable ▼ |
| 4  | : | : | :           | : | : | Disable ▼ |
| 5  | : | : | :           | : | : | Disable ▼ |
| 6  | : | : | :           | : | : | Disable ▼ |
| 7  | : | : | :           | : | : | Disable ▼ |
| 8  | : | : | :           | : | : | Disable ▼ |

| Accept Cancel   |                                                                    |
|-----------------|--------------------------------------------------------------------|
| MAC Address     | Enter the Access Point's MAC address that you would like to extend |
|                 | the wireless area into the MAC address filter.                     |
| Mode            | Select Disable or Enable from the drop down list.                  |
| Accept / Cancel | Press Accept to confirm the changes or Cancel to return previous   |
|                 | settings.                                                          |

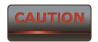

- 1. Accept does not compile the changes, you must go to Status -> Save/Load to apply the new settings. Please refer to the chapter 4.1 for more detail.
- 2. The Access Point that you would like to extend the wireless area must enter your Access Point's MAC address. Not all Access Point supports this feature.

#### **6.1.4 Client Router Mode**

### Wireless Network

Wireless Mode

Specify the static SSID:

AP SSID

AP SSID

Or press the button to search for any available WLAN Service.

Site Survey

Home

Reset

#### Wireless Security

Prefered BSSID

Changing the wireless security settings may cause this wireless client to associate with a different one. This may temporarily disrupt your configuration session.

| rins may temporarily disrupt you | ui configuration se | iii aca |
|----------------------------------|---------------------|---------|
| Security Mode                    | Disabled ▼          | Ŧ       |

| Accept Cancel     |                                                                        |
|-------------------|------------------------------------------------------------------------|
| Wireless Mode     | The wireless mode supports 802.11b/g/n mixed modes. It is              |
|                   | compatible with the most common known wireless band.                   |
| SSID              | Specify the SSID if known. SSID text box will be automatically fill in |
|                   | when select an AP in the Site Survey.                                  |
| Site Survey       | Using Site Survey to scan nearby APs and then select the AP to         |
|                   | establish the connection.                                              |
| Prefer BSSID      | Specify the MAC address if known. Prefer BSSID text box will be        |
|                   | automatically fill in when select an AP in the Site Survey.            |
| Wireless Security | Please refer to the chapter 6.2 for details.                           |
| Accept / Cancel   | Press Accept to confirm the changes or Cancel to return previous       |
|                   | settings.                                                              |

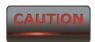

Accept does not compile the changes, you must go to Status -> Save/Load to apply the new settings. Please refer to the chapter 4.1 for more detail.

# Site Survey

### 2.4GHz Site Survey

| :Infrastructure | 4 | :Ad | _hoc |
|-----------------|---|-----|------|
|-----------------|---|-----|------|

| BSSID             | SSID    | Channel | Signal   | Туре | Security | Network Mode |
|-------------------|---------|---------|----------|------|----------|--------------|
| 00:e0:4c:81:86:21 | DinoNet | 1       | -86 dBm  | В    | WEP      | i            |
| 00:13:f7:7c:6f:43 | SMC     | 6       | -105 dBm | G    | NONE     | i            |

### Refresh

| Profile           | After Site Survey, webpage will display all nearby area's Access Point. |
|-------------------|-------------------------------------------------------------------------|
|                   | Click the BSSID if you would like to connect with it.                   |
| Wireless Security | Please refer to the Wireless Security section.                          |
| Refresh           | Press Refresh to scan again.                                            |

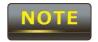

If the Access Point is suppressed its own SSID, SSID section will be blank, the SSID must be filled in manually.

#### **6.2 Wireless Security Settings**

Wireless Security Settings section will guide you to the entire Security modes configuration: WEP, WPA-PSK, WPA2-PSK, WPA-PSK Mixed, WPA, WPA2, and WPA Mixed.

We strongly recommend that uses WPA2-PSK as your security settings.

#### 6.2.1 WEP

### Wireless Security WEP **Security Mode** Notice: If WEP enabled, Data Rate for this SSID on legacy 11g. **Auth Type** Open System ▼ Input Type Hex **Key Length** 40/64-bit (10 hex digits or 5 ASCII char) **Default Key** Key1 Key2 Key3 Key4 Save Cancel Select **WEP** from the drop down list to begin the configuration. **Security Mode Auth Type** Select Auth Type in **Open System** or **Shared**. **Input Type** Select Input Type in Hex or ASCII. **Key Length** Select Key Length in 64/128/152 bit password length. Select the default index key for wireless security. **Default Key** Key1 Specify password for security key index No.1. Specify password for security key index No.2. Key2 Key3 Specify password for security key index No.3.

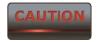

Key4

802.11n does not allow WEP/WPA-PSK/WPA-PSK TKIP security mode. The date rate will drop from 802.11n to 802.11g.

Specify password for security key index No.4.

### **6.2.2 WPA-PSK**

#### **Wireless Security**

| Security Mode             | WPA-PSK ▼                                                                        |
|---------------------------|----------------------------------------------------------------------------------|
| Encryption                | Both(TKIP+AES) ▼ Notice: If TKIP enabled, Data Rate for this SSID on legacy 11g. |
| Passphrase                | (8 to 63 characters) or (64 Hexadecimal characters)                              |
| Group Key Update Interval | 3600 seconds(30~3600, 0: disabled)                                               |
| Save Cancel               |                                                                                  |
| Security Mode             | Select WPA-PSK from the drop down list to begin the configuration.               |
| Encryption                | Select <b>Both</b> , <b>TKIP</b> or <b>AES</b> for Encryption type.              |
| Passphrase                | Specify the security password.                                                   |

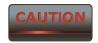

Interval

**Group Key Update** 

802.11n does not allow WEP/WPA-PSK/WPA-PSK TKIP security mode. The date rate will drop from 802.11n to 802.11g.

Specify Group Key Update Interval time.

### 6.2.3 WPA2-PSK

### **Wireless Security**

| Security Mode             | WPA2-PSK ▼                                                                       |
|---------------------------|----------------------------------------------------------------------------------|
| Encryption                | Both(TKIP+AES) ▼ Notice: If TKIP enabled, Data Rate for this SSID on legacy 11g. |
| Passphrase                | (8 to 63 characters) or (64 Hexadecimal characters)                              |
| Group Key Update Interval | 3600 seconds(30~3600, 0: disabled)                                               |

| Save Cancel      |                                                                     |
|------------------|---------------------------------------------------------------------|
| Security Mode    | Select WPA2-PSK from the drop down list to begin the configuration. |
| Encryption       | Select <b>Both, TKIP</b> or <b>AES</b> for Encryption type.         |
| Passphrase       | Specify the security password.                                      |
| Group Key Update | Specify Group Key Undete Interval time                              |
| Interval         | Specify Group Key Update Interval time.                             |

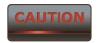

#### 6.2.4 WPA-PSK Mixed

#### **Wireless Security**

| Security Mode             | WPA-PSK Mixed                                                                    |
|---------------------------|----------------------------------------------------------------------------------|
| Encryption                | Both(TKIP+AES) ▼ Notice: If TKIP enabled, Data Rate for this SSID on legacy 11g. |
| Passphrase                | (8 to 63 characters) or (64 Hexadecimal characters)                              |
| Group Key Update Interval | 3600 seconds(30~3600, 0: disabled)                                               |

| Save Cancel             |                                                                     |
|-------------------------|---------------------------------------------------------------------|
| Security Mode           | Select WPA-PSK Mixed from the drop down list to begin the           |
|                         | configuration.                                                      |
| Encryption              | Select <b>Both</b> , <b>TKIP</b> or <b>AES</b> for Encryption type. |
| Passphrase              | Specify the security password.                                      |
| <b>Group Key Update</b> | Specify Group Key Update Interval time.                             |
| Interval                | Specify Group key opuate interval tille.                            |

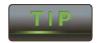

Uses WPA-PSK Mixed can allow multiple security modes at the same time.

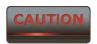

### 6.2.5 WPA

#### **Wireless Security**

| Encryption  Both(TKIP+AES) ▼ Notice: If TKIP enabled, Data Rate for this SSID on legacy 11g.  Radius Server   Radius Port  Radius Secret  Group Key Update Interval  3600  Seconds(30~3600, 0: disabled)  Save Cancel | Security Mode             | WPA ▼                              |
|----------------------------------------------------------------------------------------------------|---------------------------|------------------------------------|
| Radius Port  Radius Secret  Group Key Update Interval  3600  seconds(30~3600, 0: disabled)                                                                                                    | Encryption                |                                    |
| Radius Secret  Group Key Update Interval 3600 seconds(30~3600, 0: disabled)                                                                                                    | Radius Server             |                                    |
| Group Key Update Interval 3600 seconds(30~3600, 0: disabled)                                                                                                    | Radius Port               | 1812                               |
|                                                                                                    | Radius Secret             |                                    |
| Save Cancel                                                                                                    | Group Key Update Interval | 3600 seconds(30~3600, 0: disabled) |
| Save Cancel                                                                                                    |                           |                                    |
|                                                                                                    | Save Cancel               |                                    |

| Security Mode    | Select WPA from the drop down list to begin the configuration. |
|------------------|----------------------------------------------------------------|
| Encryption       | Select <b>Both, TKIP</b> or <b>AES</b> for Encryption type.    |
| Radius Server    | Specify Radius Server IP Address.                              |
| Radius Port      | Specify Radius Port number, the default port is 1812.          |
| Radius Secret    | Specify Radius Secret that is given by the Radius Server.      |
| Group Key Update | Specify Croup Key Hadata Internal time                         |
| Interval         | Specify Group Key Update Interval time.                        |

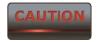

### 6.2.6 WPA2

#### **Wireless Security**

| Security Mode             | WPA2                                                                             |
|---------------------------|----------------------------------------------------------------------------------|
| Encryption                | Both(TKIP+AES) ▼ Notice: If TKIP enabled, Data Rate for this SSID on legacy 11g. |
| Radius Server             |                                                                                  |
| Radius Port               | 1812                                                                             |
| Radius Secret             |                                                                                  |
| Group Key Update Interval | 3600 seconds(30~3600, 0: disabled)                                               |
| Save Cancel               |                                                                                  |

| Security Mode           | Select WPA2 from the drop down list to begin the configuration. |
|-------------------------|-----------------------------------------------------------------|
| Encryption              | Select <b>Both, TKIP</b> or <b>AES</b> for Encryption type.     |
| Radius Server           | Specify Radius Server IP Address.                               |
| Radius Port             | Specify Radius Port number, the default port is 1812.           |
| Radius Secret           | Specify Radius Secret that is given by the Radius Server.       |
| <b>Group Key Update</b> | Specify Croup Key Undate Interval time                          |
| Interval                | Specify Group Key Update Interval time.                         |

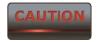

# 6.2.7 WPA Mixed

# **Wireless Security**

| Security Mode             | WPA Mixed ▼                                                                      |
|---------------------------|----------------------------------------------------------------------------------|
| Encryption                | Both(TKIP+AES) ▼ Notice: If TKIP enabled, Data Rate for this SSID on legacy 11g. |
| Radius Server             |                                                                                  |
| Radius Port               | 1812                                                                             |
| Radius Secret             |                                                                                  |
| Group Key Update Interval | 3600 seconds(30~3600, 0: disabled)                                               |
| Group ney opune mervar    | seconds(50~5000, 0: disabled)                                                    |

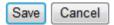

| Security Mode    | Select WPA Mixed from the drop down list to begin the configuration.                                                                                                    |  |
|------------------|----------------------------------------------------------------------------------------------------|--|
| Encryption       | Select <b>Both</b> , <b>TKIP</b> or <b>AES</b> for Encryption type.                                                                                                    |  |
| Radius Server    | Specify Radius Server IP Address.                                                                                                    |  |
| Radius Port      | Specify Radius Port number, the default port is 1812.                                                                                                    |  |
| Radius Secret    | Specify Radius Secret that is given by the Radius Server.                                                                                                    |  |
| Group Key Update | Constitution of the state of the state of th |  |
| Interval         | Specify Group Key Update Interval time.                                                                                                    |  |

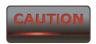

802.11n does not allow WEP/WPA-PSK/WPA-PSK TKIP security mode. The date rate will drop from 802.11n to 802.11g.

# **6.4 Wireless Advanced Settings**

# **Wireless Advanced Settings**

| meress havaneed settings |      |  |
|--------------------------|------|--|
|                          |      |  |
|                          |      |  |
| ata Dato                 | Auto |  |

Home

Reset

| Data Rate                    | Auto ▼                     |  |  |
|------------------------------|----------------------------|--|--|
| Transmit Power               | Auto                       |  |  |
| RTS/CTS Threshold (1 - 2346) | 2346 bytes                 |  |  |
| Distance (1-30km)            | 3 km                       |  |  |
| Antenna Selection:           | Vertical ▼                 |  |  |
| Short GI:                    | Enable ▼                   |  |  |
| Aggregation:                 | Enable  Disable            |  |  |
|                              | 32 Frames 50000 Bytes(Max) |  |  |

# Wireless Traffic Shaping

| Enable Traffic Shaping | © Enable | O Disable |
|------------------------|----------|-----------|
| Incoming Traffic Limit | 1000     | kbit/s    |
| Outgoing Traffic Limit | 2000     | kbit/s    |

| Accept Cancel     |                                                                           |
|-------------------|---------------------------------------------------------------------------|
| Data Rate         | Select Data Rate from the drop down list. Data rate will affect the       |
|                   | efficiency of the throughput. If the data rate is set to a small number,  |
|                   | the lower through will get but it can transmit to longer distance.        |
| Transmit Power    | Auto Transmit Power.                                                      |
| RTS/CTS Threshold | Specify Threshold package size for RTC/CTS. Using small number of the     |
|                   | threshold will cause RTS/CTS packets to be sent more often to             |
|                   | consuming more of the available bandwidth. In addition, if the heavy      |
|                   | load traffic occurs, the wireless network can be recovered easily from    |
|                   | interferences or collisions.                                              |
| Distance          | Specify distance rage between AP and Clients. Longer distance may         |
|                   | lose high connection speed.                                               |
| Antenna Selection | Specify the internal antenna type.                                        |
| Short GI          | Short GI is improved of 802.11n and 802.11a/g. It can increase 10% of     |
|                   | the internet speed during the data transmission. For example, the         |
|                   | 802.11a/g's GI is 800us, the short GI will be 400us.                      |
| Aggregation       | Aggregation is to merge the typical size of data's header to one data. It |

|                          | is useful for the small size but larger amount packets.           |  |
|--------------------------|-------------------------------------------------------------------|--|
| Wireless Traffic Shaping | Place a <b>Check</b> to enable Wireless Traffic Shaping function. |  |
| Incoming Traffic Limit   | Specify the wireless transmission speed for downloading.          |  |
| Outgoing Traffic Limit   | Specify the wireless transmission speed for uploading.            |  |
| Accept / Cancel          | Press Accept to confirm the changes or Cancel to return previous  |  |
|                          | settings.                                                         |  |

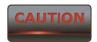

- 1. Changing Wireless Advanced Settings may cause insufficient wireless connection quality. Please remain all settings as default unless you have acknowledged all changing that you have made.
- 2. Accept does not compile the changes, you must go to Status -> Save/Load to apply the new settings. Please refer to the chapter 4.1 for more detail.

### **6.5 Wireless MAC Filter**

Wireless MAC Filters is used to Allow or Deny wireless clients, by their MAC addresses, accessing the Network. You can manually add a MAC address to restrict the permission to access ENH200. The default setting is Disable Wireless MAC Filters.

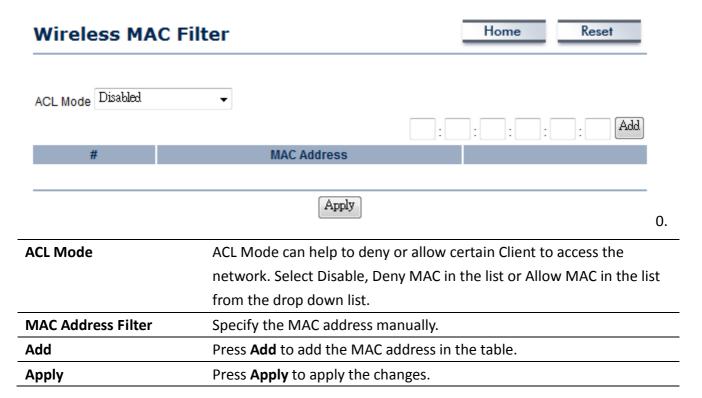

# 6.6 WDS Link Settings

WDS Link Settings is used to establish a connection between Access Points but the device is not losing Access Point function. AP has WDS function can extend the wireless coverage and allow LANs to communicate each other.

# **WDS Link Settings**

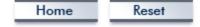

| ID | MAC Address | Mode      |
|----|-------------|-----------|
| 1  |             | Disable ▼ |
| 2  |             | Disable ▼ |
| 3  |             | Disable ▼ |
| 4  |             | Disable ▼ |
| 5  |             | Disable ▼ |
| 6  |             | Disable ▼ |
| 7  |             | Disable ▼ |
| 8  |             | Disable ▼ |

| Accept Cancel   |                                                                    |
|-----------------|--------------------------------------------------------------------|
| MAC Address     | Enter the Access Point's MAC address that you would like to extend |
|                 | the wireless area.                                                 |
| Mode            | Select Disable or Enable from the drop down list.                  |
| Accept / Cancel | Press Accept to confirm the changes or Cancel to return previous   |
|                 | settings.                                                          |

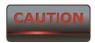

Accept does not compile the changes, you must go to Status -> Save/Load to apply the new settings. Please refer to the chapter 4.1 for more detail.

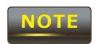

The Access Point that you would like to extend the wireless area must enter your Access Point's MAC address. Not all Access Point supports this feature.

# 7 LAN Setup

This section will guide you to setup the Local Area Network (LAN) settings

# 7.1 IP Settings

This section is only available for **Non-Router Mode**. IP Settings allows you to LAN port IP address of the ENH200.

### Home Reset IP Settings Obtain an IP address automatically (DHCP) **IP Network Setting** Specify an IP address IP Address 192 168 1 1 255 255 255 0 IP Subnet Mask **Default Gateway** 0 0 0 0 **Primary DNS** 0 0 0 Secondary DNS 0 0 0 0 Cancel Apply

| IP Network Setting | Select Radio button for <b>Obtain an IP address automatically</b> or <b>Specify</b> |  |
|--------------------|-------------------------------------------------------------------------------------|--|
|                    | an IP address.                                                                      |  |
| IP Address         | Specify LAN port IP address.                                                        |  |
| IP Suet Mask       | Specify Subnet Mask.                                                                |  |
| Default Gateway    | Specify Default Gateway                                                             |  |
| Primary DNS        | Specify Primary DNS                                                                 |  |
| Secondary DNS      | Specify Secondary DNS                                                               |  |
| Accept / Cancel    | Press Accept to confirm the changes or Cancel to return previous                    |  |
|                    | settings.                                                                           |  |

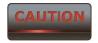

- 1. Obtain an IP address automatically is not a DHCP server. It means automatically get IP address when device connected to a device which has DHCP server.
- 2. Changing LAN IP Address will change LAN Interface IP address. Webpage will automatically redirect to the new IP address after Apply.

# 7.2 Spanning Tree Settings

### Home Reset **Spanning Tree Settings Spanning Tree Status** On Off **Bridge Hello Time** seconds (1-10) **Bridge Max Age** 20 seconds (6-40) **Bridge Forward Delay** 15 seconds (4-30) **Priority** (0-65535)Cancel Apply **Spanning Tree Status** Select the Radio button to On or Off Spanning Tree function. **Bridge Hello Time** Specify Bridge Hello Time in second. **Bridge Max Age** Specify Bridge Max Age in second. **Bridge Forward Delay** Specify Bridge Forward Delay in second. **Priority** Specify the Priority number. Smaller number has greater priority. **Accept / Cancel** Press Accept to confirm the changes or Cancel to return previous

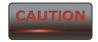

Accept does not compile the changes, you must go to Status -> Save/Load to apply the new settings. Please refer to the chapter 4.1 for more detail.

settings.

# **8 Router Settings**

This section is only available for AP Router Mode and Client Router Mode.

# 8.1 WAN Settings

There are four different types of WAN connection: Static IP, DHCP, PPPoE and PPTP. Please contact your ISP to select the connection type.

# 8.1.1 Static IP

Select Static IP in WAN connection if your ISP gives all the information about IP address, Subnet Mask, Default Gateway, Primary DNS and Secondary DNS.

| WAN Settings                     |             | Home Reset |
|----------------------------------|-------------|------------|
| Internet Connection Type         | Static IP → |            |
| Options                          |             |            |
| Account Name (if required)       |             |            |
| Domain Name (if required)        |             |            |
| мти                              | Auto        |            |
| Internet IP Address              |             |            |
| IP Address                       | 0 0 0 0     |            |
| IP Subnet Mask                   | 0 .0 .0 .0  |            |
| Gateway IP Address               | 0 .0 .0 .0  |            |
| Domain Name Server (DNS) Address |             |            |
| Primary DNS                      | 0 0 0 0     |            |
| Secondary DNS                    | 0 0 0 0     |            |
| WAN Ping                         |             |            |
| Discard Ping on WAN              | <b>V</b>    |            |
| Apply Cancel                     |             |            |

| Internet Connection Type | Select <b>Static IP</b> to begin configuration of the Static IP connection. |
|--------------------------|-----------------------------------------------------------------------------|
| Account Name             | Specify Account Name that is provided by ISP.                               |
| Domain Name              | Specify Domain Name that is provided by ISP.                                |
| MTU                      | Specify the Maximum Transmit Unit size. Suggest remain in Auto.             |
| IP Address               | Specify WAN port IP address.                                                |
| IP Subnet Mask           | Specify WAN IP Subnet Mask.                                                 |
| Gateway IP Address       | Specify WAN Gateway IP address.                                             |
| Primary DNS              | Specify Primary DNS IP.                                                     |
| Secondary DNS            | Specify Secondary DNS IP.                                                   |
| Discard Ping on WAN      | Place a Check to Enable or Disable ping from WAN.                           |
| Accept / Cancel          | Press Accept to confirm the changes or Cancel to return previous            |
|                          | settings.                                                                   |

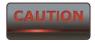

Accept does not compile the changes, you must go to Status -> Save/Load to apply the new settings. Please refer to the chapter 4.1 for more detail.

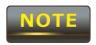

If the router's MTU is set too high, packets will be fragmented downstream. If the router's MTU is set too low, the router will fragment packets unnecessarily and in extreme cases may be unable to establish some connections. In either case, network performance can suffer.

# 8.1.2 DHCP (Dynamic IP)

Select DHCP as your WAN connection type to obtain your IP address automatically. You will need to enter Account Name as your hostname and DNS (Optional).

| WAN Settings                                                 |             | Home | Reset |
|--------------------------------------------------------------|-------------|------|-------|
| Internet Connection Type                                     | DHCP →      |      |       |
| Options                                                      |             |      |       |
| Account Name (if required)                                   |             |      |       |
| Domain Name (if required)                                    |             |      |       |
| MTU                                                          | Auto → 1500 |      |       |
| Domain Name Server (DNS) Address  Get Automatically From ISP |             |      |       |
| Use These DNS Servers                                        |             |      |       |
| Primary DNS                                                  | 0 0 0 0     |      |       |
| Secondary DNS                                                | 0 0 0 0     |      |       |
| WAN Ping                                                     |             |      |       |
| Discard Ping on WAN                                          | <b>V</b>    |      |       |
| Apply Cancel                                                 |             |      |       |

| Internet Connection Type      | Select <b>DHCP</b> to begin configuration of the DHCP connection. |  |  |
|-------------------------------|-------------------------------------------------------------------|--|--|
| Account Name                  | Specify Account Name that is provided by ISP.                     |  |  |
| Domain Name                   | Specify Domain Name that is provided by ISP.                      |  |  |
| MTU                           | Specify the Maximum Transmit Unit size. Suggest remain in Auto.   |  |  |
| <b>Get Automatically From</b> | Select the Radio button for get the DNS automatically from DHCP   |  |  |
| ISP                           | server.                                                           |  |  |
| <b>Use These DNS Servers</b>  | Select the Radio button for setup the Primary DNS and Secondary   |  |  |
|                               | DNS servers manually.                                             |  |  |
| Discard Ping on WAN           | Place a Check to Enable or Disable ping from WAN.                 |  |  |
| Accept / Cancel               | Press Accept to confirm the changes or Cancel to return previous  |  |  |

### settings.

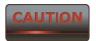

Accept does not compile the changes, you must go to Status -> Save/Load to apply the new settings. Please refer to the chapter 4.1 for more detail.

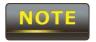

If the router's MTU is set too high, packets will be fragmented downstream. If the router's MTU is set too low, the router will fragment packets unnecessarily and in extreme cases may be unable to establish some connections. In either case, network performance can suffer.

# **8.1.3 PPPoE (Point-to-Point Protocol over Ethernet)**

Select PPPoE as your WAN connection type if your ISP provides Username and Password. PPPoE is a DSL service and please remove your PPPoE software from your computer, the software is not worked in ENH200.

| WAN Settings                            |                                           | Home                  | Reset            |
|-----------------------------------------|-------------------------------------------|-----------------------|------------------|
| Internet Connection Type                | PPPoE →                                   |                       |                  |
|                                         |                                           |                       |                  |
| Options                                 |                                           |                       |                  |
| мти                                     | <b>Auto ▼</b> 1492                        |                       |                  |
| PPPoE Options                           |                                           |                       |                  |
| Login                                   |                                           |                       |                  |
| Password                                |                                           |                       |                  |
| Service Name (if required)              |                                           |                       |                  |
| Connect on Demand: Max i                | idle Time <sup>1</sup> Minutes            |                       |                  |
| Keep Alive: Redial Period               | Seconds                                   |                       |                  |
|                                         |                                           |                       |                  |
| Get Automatically From IS               | Р                                         |                       |                  |
| <ul><li>Use These DNS Servers</li></ul> |                                           |                       |                  |
| Primary DNS                             | 0 0 0 0                                   |                       |                  |
| Secondary DNS                           | 0 0 0 0                                   |                       |                  |
|                                         |                                           |                       |                  |
| WAN Ping                                |                                           |                       |                  |
| Discard Ping on WAN                     | <b>v</b>                                  |                       |                  |
|                                         |                                           |                       |                  |
| Apply Cancel                            |                                           |                       |                  |
| nternet Connection Type                 | Select <b>PPPoE</b> to begin configura    | ation of the PPPoE co | nnection.        |
| МТИ                                     | Specify the Maximum Transmit              | Unit size. Suggest re | main in Auto.    |
| ogin.                                   | Specify the <b>Username</b> that is gi    | ven by your ISP.      |                  |
| Password                                | Specify the <b>Password</b> that is given | en by your ISP.       |                  |
| Service Name                            | Specify the <b>Service Name</b> that i    | is given by your ISP. |                  |
| Connect on Demand                       | Select the Radio button to spec           | ify the maximum idl   | e time. Internet |

|                               | connection will disconnect when it reach the maximum idle time, but    |
|-------------------------------|------------------------------------------------------------------------|
|                               | it will automatically connect when user tries to access the network.   |
| Keep Alive                    | Select the Radio button to keep internet connection always on. Specify |
|                               | the redial period once the internet lose connection.                   |
| <b>Get Automatically From</b> | Select the Radio button for get the DNS automatically from DHCP        |
| ISP                           | server.                                                                |
| Use These DNS Servers         | Select the Radio button for setup the Primary DNS and Secondary        |
|                               | DNS servers manually.                                                  |
| Discard Ping on WAN           | Place a Check to Enable or Disable ping from WAN.                      |
| Accept / Cancel               | Press Accept to confirm the changes or Cancel to return previous       |
|                               | settings.                                                              |

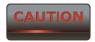

Accept does not compile the changes, you must go to Status -> Save/Load to apply the new settings. Please refer to the chapter 4.1 for more detail.

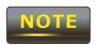

If the router's MTU is set too high, packets will be fragmented downstream. If the router's MTU is set too low, the router will fragment packets unnecessarily and in extreme cases may be unable to establish some connections. In either case, network performance can suffer.

# **8.1.4 PPTP (Point-to-Point Tunneling Protocol)**

Select PPTP as your WAN connection type if your ISP provides information about IP Address, Subnet Mask, Default Gateway (Optional), DNS (Optional), Server IP, Username, and Password.

| WAN Settings                                             |                                                                 | Home Res | et |  |  |
|----------------------------------------------------------|-----------------------------------------------------------------|----------|----|--|--|
| Internet Connection Type                                 | PPTP ▼                                                          |          |    |  |  |
| Options                                                  |                                                                 |          |    |  |  |
| мти                                                      | <b>Auto ▼</b> 1460                                              |          |    |  |  |
| PPTP Options                                             |                                                                 |          |    |  |  |
| IP Address                                               | 192 168 2 1                                                     |          |    |  |  |
| Subnet Mask                                              | 255 255 255 0                                                   |          |    |  |  |
| Default Gateway                                          | 192 168 2 100                                                   |          |    |  |  |
| PPTP Server                                              | 0 0 0 0                                                         |          |    |  |  |
| Username                                                 |                                                                 |          |    |  |  |
| Password                                                 |                                                                 |          |    |  |  |
| Keep Alive: Redial Period     Get Automatically From ISI |                                                                 |          |    |  |  |
| Use These DNS Servers                                    |                                                                 |          |    |  |  |
| Primary DNS                                              | 0 0 0 0                                                         |          |    |  |  |
| Secondary DNS                                            | 0 0 0 0                                                         |          |    |  |  |
| WAN Ping                                                 |                                                                 |          |    |  |  |
| Discard Ping on WAN                                      | V                                                               |          |    |  |  |
|                                                          |                                                                 |          |    |  |  |
| Apply Cancel                                             |                                                                 |          |    |  |  |
| nternet Connection Type                                  | Select <b>PPTP</b> to begin configuration                       |          |    |  |  |
| MTU                                                      | Specify the Maximum Transmit Unit size. Suggest remain in Auto. |          |    |  |  |
| P Address                                                | Specify WAN port IP address.                                    |          |    |  |  |

| IP Subnet Mask         | Specify WAN IP Subnet Mask.                                            |
|------------------------|------------------------------------------------------------------------|
| Gateway IP Address     | Specify WAN Gateway IP address.                                        |
| PPTP Server            | Specify PPTP Server IP address.                                        |
| Username               | Specify the <b>Username</b> that is given by your ISP.                 |
| Password               | Specify the <b>Password</b> that is given by your ISP.                 |
| Connect on Demand      | Select the Radio button to specify the maximum idle time. Internet     |
|                        | connection will disconnect when it reach the maximum idle time, but    |
|                        | it will automatically connect when user tries to access the network.   |
| Keep Alive             | Select the Radio button to keep internet connection always on. Specify |
|                        | the redial period once the internet lose connection.                   |
| Get Automatically From | Select the Radio button for get the DNS automatically from DHCP        |
| ISP                    | server.                                                                |
| Use These DNS Servers  | Select the Radio button for setup the Primary DNS and Secondary        |
|                        | DNS servers manually.                                                  |
| Discard Ping on WAN    | Place a Check to Enable or Disable ping from WAN.                      |
| Accept / Cancel        | Press Accept to confirm the changes or Cancel to return previous       |
|                        | settings.                                                              |
|                        |                                                                        |

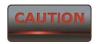

Accept does not compile the changes, you must go to Status -> Save/Load to apply the new settings. Please refer to the chapter 4.1 for more detail.

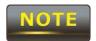

If the router's MTU is set too high, packets will be fragmented downstream. If the router's MTU is set too low, the router will fragment packets unnecessarily and in extreme cases may be unable to establish some connections. In either case, network performance can suffer.

# 8.2 LAN Settings (Router Mode)

# **LAN IP Setup**

| IP Address  | . 168 . 1 |
|-------------|-----------|
| Subnet Mask | 255 255   |

# Use Router As DHCP Server

| Starting IP Address | 192 | . 168 | . 1 | . 100 |
|---------------------|-----|-------|-----|-------|
| Ending IP Address   | 192 | . 168 | . 1 | . 200 |
| WINS Server IP      | 0   | . 0   | . 0 | . 0   |

| Accept Cancel       |                                                                  |
|---------------------|------------------------------------------------------------------|
| IP Address          | Specify LAN port IP address.                                     |
| IP Subnet Mask      | Specify LAN IP Subnet Mask.                                      |
| WINS Server IP      | Specify WINS Server IP.                                          |
| Use Router As DHCP  | Place a <b>Check</b> to enable DHCP server.                      |
| Server              | Flace a Check to enable DHCF Server.                             |
| Starting IP Address | Specify DHCP server starting IP address.                         |
| Ending IP Address   | Specify DHCP server ending IP address.                           |
| WINS Server IP      | Specify the WINS Server IP address.                              |
| Accept / Cancel     | Press Accept to confirm the changes or Cancel to return previous |
|                     | settings.                                                        |

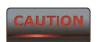

Accept does not compile the changes, you must go to Status -> Save/Load to apply the new settings. Please refer to the chapter 4.1 for more detail.

# 8.3 VPN Pass Through

VPN Pass Through is used to allow certain protocol to be tunneled through an IP network such as PPTP and L2TP or implement secure exchange of packets at the IP Layer such as IPSec.

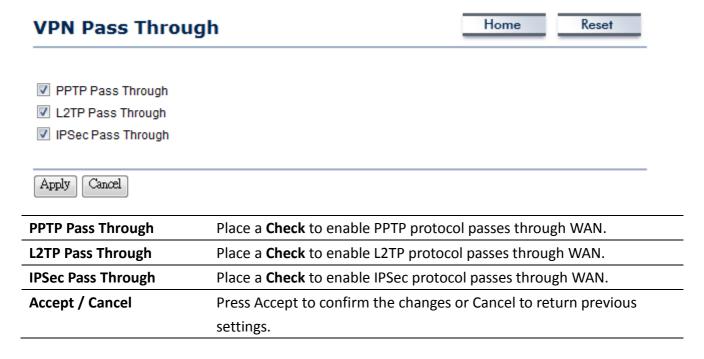

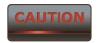

Accept does not compile the changes, you must go to Status -> Save/Load to apply the new settings. Please refer to the chapter 4.1 for more detail.

# 8.4 Port Forwarding

Port Forwarding is used to allow a public service such as Web Server, Mail Server, and FTP server to be set up. For example: Set up a Web Server on your computer with port number **8080**. Visitor on the internet can access your Web Server by entering **WAN Port IP** with port number **8080**. If your WAN Port IP is 192.168.5.1, then visitor must enter **http://192.168.5.1:8080**. To find out more the well known port numbers please search the internet.

# # Name Protocol Start Port End Port Server IP Address Enable Modify Delete Add Entry Accept Add Entry Press Add Entry to add a rule of Port Forwarding. Accept Press Accept to confirm the changes.

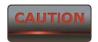

Accept does not compile the changes, you must go to Status -> Save/Load to apply the new settings. Please refer to the chapter 4.1 for more detail.

# **Port Forwarding**

Save Cancel

| Service Name  |           |
|---------------|-----------|
| Protocal      | BOTH ▼    |
| Starting Port | (1~65535) |
| Ending Port   | (1~65535) |
| IP Address    |           |

| Caricer       |                                                                                      |
|---------------|--------------------------------------------------------------------------------------|
| Service Name  | Specify a name for current Port Forwarding rule.                                     |
| Protocol      | Select a protocol from drop down list: Both, TCP and UDP.                            |
| Starting Port | Specify Starting Port number.                                                        |
| Ending Port   | Specify Ending Port number.                                                          |
| IP Address    | Specify IP address.                                                                  |
| Save / Cancel | Press <b>Save</b> to apply the changes or <b>Cancel</b> to return previous settings. |

# 8.5 DMZ

Enable DMZ will expose your network computer to the internet. This feature may be used in some circumstance such as Internet Gaming or Video Conference. DMZ will forward all the ports to one PC at the same time. This PC would be easily to attack because DMZ opens all the ports to one certain PC.

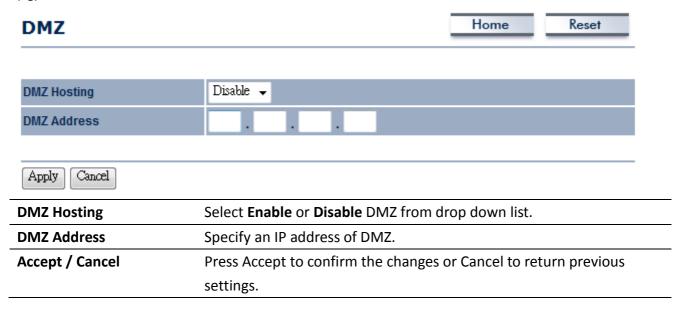

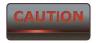

Accept does not compile the changes, you must go to Status -> Save/Load to apply the new settings. Please refer to the chapter 4.1 for more detail.

# 9 Management Settings

**Management** section is on the navigation drop-down menu. You will then see seven options: administration, management VLAN, SNMP settings, backup/restore settings, firmware upgrade, time settings, and log. Each option is described below.

# 9.1 Administration

Click on the **Administration** link under the **Management** menu. This option allows you to create a user name and password for the device. By default, this device is configured with a user name and password **admin**. For security reasons it is highly recommended that you create a new user name and password.

| Administration         |                    | Home | Reset |
|------------------------|--------------------|------|-------|
| Administrator          |                    |      |       |
| Name                   | admin              |      |       |
| New Password           |                    |      |       |
| Confirm New Password   |                    |      |       |
| Remote Access          |                    |      |       |
| Remote Management      | Enable  Disable    |      |       |
| Remote Upgrade         | ⊙ Enable ○ Disable |      |       |
| Remote Management Port | 8080               |      |       |
|                        |                    |      |       |
| Save/Apply Cancel      |                    |      |       |

| Name              | Specify Username for login.                                            |
|-------------------|------------------------------------------------------------------------|
| Password          | Specify a Password for login                                           |
| Confirm Password  | Re-enter the Password for confirmation.                                |
| Remote Management | Select the Radio button to Enable or Disable Remote Management.        |
| Remote Upgrade    | Select the Radio button to Enable or Disable Remote Upgrade.           |
| Remote Management | Specify the Port number for Remote Management. For example: If you     |
| Port              | specify the Port number is 8080, then you will need to enter following |
|                   | http:// <ip address="">:8080 to access the web interface.</ip>         |

| Save/Apply / Cancel | Press Save/Apply to apply the changes or Cancel to return previous |
|---------------------|--------------------------------------------------------------------|
|                     | settings.                                                          |

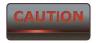

Press Save/Apply will change the setting immediately. It will not be able to undo the action.

### 9.2 Management VLAN

Click on the **Management VLAN** link under the **Management** menu. This option allows you to assign a VLAN tag to the packets. A VLAN is a group of computers on a network whose software has been configured so that they behave as if they were on a separate Local Area Network (LAN). Computers on VLAN do not have to be physically located next to one another on the LAN

# Home Reset Management VLAN Settings Caution: If you reconfigure the Management VLAN ID, you may lose connectivity to the access point. Verify that the switch and DHCP server can support the reconfigured VLAN ID, and then re-connect to the new IP address. No VLAN tag Management VLAN Specified VLAN ID (must be in the range 1 $\sim$ 4094.) Cancel Accept If your network includes VLANs and if tagged packets need to pass Management VLAN ID through the Access Point, specify the VLAN ID into this field. If not, select the No VLAN tag radio button. **Accept / Cancel** Press Accept to confirm the changes or Cancel to return previous settings.

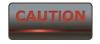

- 1. If you reconfigure the Management VLAN ID, you may lose connection to the ENH200. Verify DHCP server can support the reconfigured VLAN ID, and then re-connect to the new IP address.
- 2. Accept does not compile the changes, you must go to Status -> Save/Load to apply the new settings. Please refer to the chapter 4.1 for more detail.

# 9.3 SNMP Settings

Click on the SNMP Settings link under the Management menu. This is a networking management protocol used to monitor network-attached devices. SNMP allows messages (called protocol data units) to be sent to various parts of a network. Upon receiving these messages, SNMP-compatible devices (called agents) return data stored in their Management Information Bases.

Home

Reset

# SNMP Settings **SNMP** Enable Disable Contact Location Community Name (Read Only) public Community Name (Read/Write) private **Trap Destination Address Trap Destination Community Name** public Save/Apply Cancel **SNMP Enable/Disable** Select the Radio button to Enable or Disable SNMP function. **Contact** Specify the contact details of the device. Specify the location of the device. Location **Community Name** Specify the password for access the SNMP community for read only **Community Name** Specify the password for access the SNMP community for read and write access. **Trap Destination IP** Specify the IP address that will receive the SNMP trap. **Address Trap Destination** Specify the password of the SNMP trap community. **Community Name** Save/Apply / Cancel Press Save/Apply to apply the changes or Cancel to return previous settings.

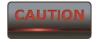

Press Save/Apply will change the setting immediately. It will not be able to undo the action.

# 9.4 Backup/Restore Settings

Click on the **Backup/Restore Setting** link under the **Management** menu. This option is used to save the current settings of the device in a file on your local disk or load settings on to the device from a local disk. This feature is very handy for administrators who have several devices that need to be configured with the same settings.

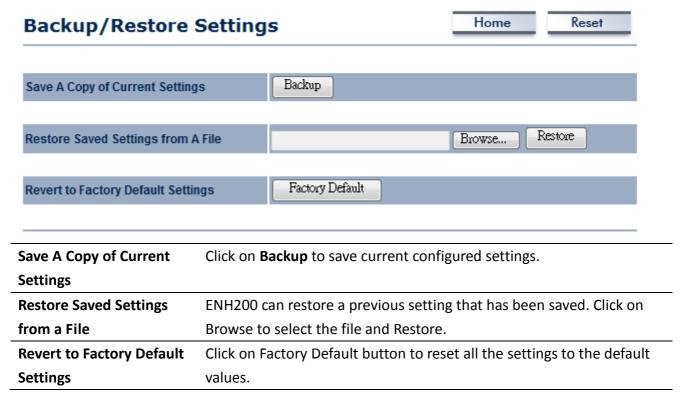

# 9.5 Firmware Upgrade

Click on the **Firmware Upgrade** link under the **Management** menu. This page is used to upgrade the firmware of the device. Make sure that downloaded the appropriate firmware from your vendor.

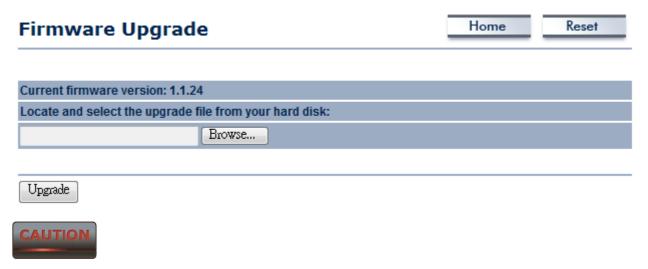

Upgrade process may take few minutes, please do not power off the device and it may cause the device crashed or unusable. ENH200 will restart automatically once the upgrade is completed.

# 9.6 Time Settings

Click on the **Time Settings** link under the **Management** menu. This page allows you to configure the time on the device. You may do this manually or by connecting to a NTP server.

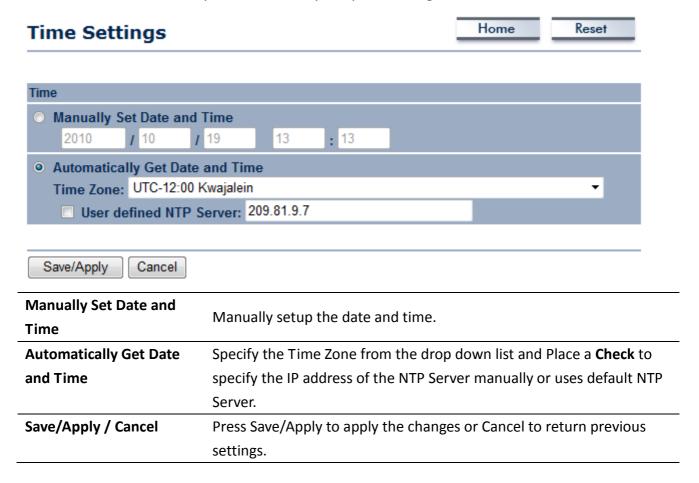

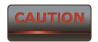

Press Save/Apply will change the setting immediately. It will not be able to undo the action.

# **9.7 Log**

Click on the **Log** link under the **Management** menu. The **Log** page displays a list of events that are triggered on the Ethernet and Wireless interface. This log can be referred when an unknown error occurs on the system or when a report needs to be sent to the technical support department for debugging purposes.

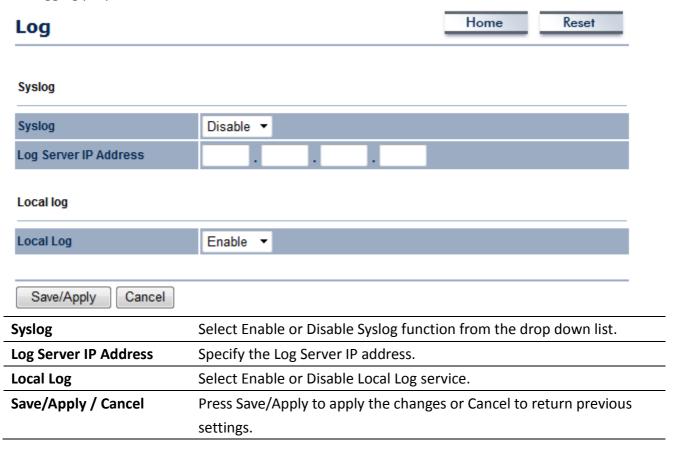

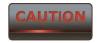

Press Save/Apply will change the setting immediately. It will not be able to undo the action.

# 9.8 Diagnostics

Click on the **Diagnostics** link under the **Management** menu. This function allows you to detect connection quality and trace the routing table to the target.

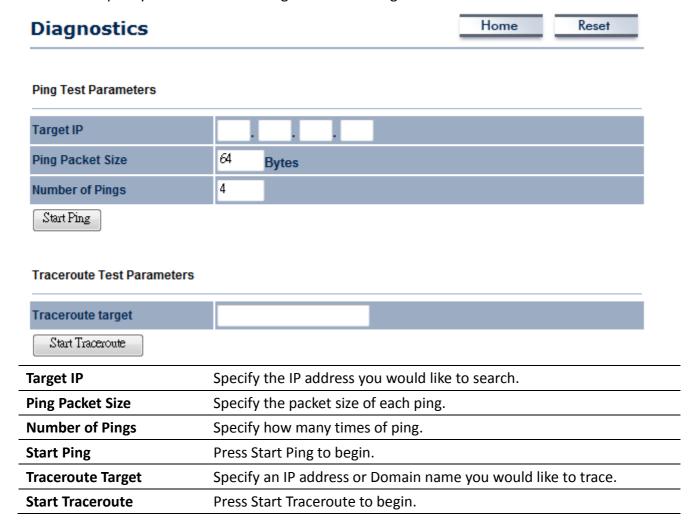

# **10 Network Configuration Example**

This chapter describes the role of the ENH200 with 4+1 modes. The Access Point mode's default configuration is a central unit of the wireless network or as a root device of the wired environment. Repeater mode and Mesh network mode need future configuration.

# **10.1 Access Point**

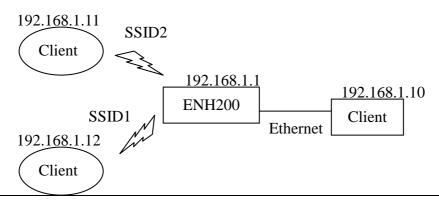

| Access Point |                                                                      |
|--------------|----------------------------------------------------------------------|
| Step1        | Login to the web-based configuration interface with default IP       |
|              | 192.168.1.1                                                          |
| Step2        | Follow region's regulation.                                          |
| Step3        | Use site survey to scan channels that have been used in nearby area. |
| Step4        | Select channel with less interferences.                              |
| Step5        | Specify the SSID for your broadcast SSID and you can also configure  |
|              | multiple SSID at the same time.                                      |
| Step6        | Verify VLAN identifier to separate services among clients            |
| Step7        | Setup the authentication settings.                                   |
| Step8        | Apply to process all the configurations.                             |
|              |                                                                      |

For more advanced settings, please refer to the previous chapters.

| Wireless Client |                                                                       |
|-----------------|-----------------------------------------------------------------------|
| Step1           | Select wireless mode you would like to associate with.                |
| Step2           | Use site survey to scan nearby Access Point and select the certain AP |
|                 | you would like to connect with or enter SSID manually.                |
| Step3           | Configure VLAN ID in your wireless device if available.               |
| Step4           | Select correct authentication type and password.                      |

ENH200's Access Point Mode does not provide DHCP server so the Wireless Client IP address must configure manually at the same subnet in Local Area Network.

# 10.2 Client Bridge Mode

Client Bridge Mode functions like a wireless dongle. It must connect to an Access Point/AP Router to join the network.

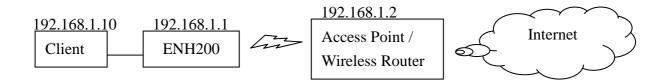

Please refer to the last section to check Access point's configuration.

| Client Bridge |                                                                          |
|---------------|--------------------------------------------------------------------------|
| Step1         | Login to the web-based configuration interface with default IP           |
|               | 192.168.1.1                                                              |
| Step2         | Follow region's regulation.                                              |
| Step3         | Select Operation Mode to Client Bridge from System Properties.           |
| Step4         | Use site survey to scan Access Points that are available in nearby area. |
| Step5         | Select the AP you would like to associate with.                          |
| Step6         | Setup the authentication settings that match to the Access Point's       |
|               | setting.                                                                 |
| Step7         | Apply to process all the configurations.                                 |

Client Bridge's IP setting must match to the Access Point's subnet.

# 10.3 WDS Bridge Mode

Use this feature to link multiple APs in a network. All clients associated with any APs can communicate each other like an ad-hoc mode.

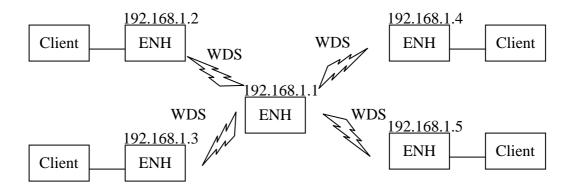

| WDS Bridge |                                                                |
|------------|----------------------------------------------------------------|
| Step1      | Login to the web-based configuration interface with default IP |
|            | 192.168.1.1                                                    |
| Step2      | Follow region's regulation.                                    |
| Step3      | Select Operation Mode to WDS Bridge from System Properties.    |
| Step4      | Select channel you would like to use.                          |
| Step5      | Setup the authentication settings                              |
| Step6      | Setup WDS Link Settings.                                       |
| Step7      | Specify the AP's MAC address you would like to connect with.   |
| Step8      | Press Apply to process all the configurations.                 |

Each WDS bridge's device must use the same **Subnet**, **Wireless Mode**, **Wireless Channel**, and **Security Setting**.

# **10.4 Client Router**

In the Client Router Mode, the ENH200 has DHCP Server build inside that allows many LANs automatically generate an IP address to share the same Internet. Connect an AP/WISP Wirelessly and connect to LANs via wired. Client Router Mode is act completely opposite to the AP Router Mode.

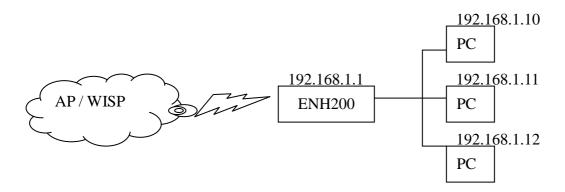

Please refer to the last section to check Access point's configuration.

| Client Router |                                                                          |
|---------------|--------------------------------------------------------------------------|
| Step1         | Login to the web-based configuration interface with default IP           |
|               | 192.168.1.1                                                              |
| Step2         | Follow region's regulation.                                              |
| Step3         | Select Operation Mode to Client Router from System Properties.           |
| Step4         | Change your Local Area Network setting to Obtain an IP Address           |
|               | Automatically.                                                           |
| Step5         | Use site survey to scan Access Points that are available in nearby area. |
| Step6         | Select the AP you would like to associate with.                          |
| C: 7          | Setup the authentication settings that match to the Access Point's       |
| Step7         | setting.                                                                 |
| Step8         | Setup your WAN connection type given by your Internet Service            |
|               | Provider from WAN Settings.                                              |
| Step9         | Press Apply to process all the configurations.                           |

Client Router's IP setting must match to the Access Point's subnet.

**Federal Communication Commission Interference Statement** 

This equipment has been tested and found to comply with the limits for a Class B digital device,

pursuant to Part 15 of the FCC Rules. These limits are designed to provide reasonable protection

against harmful interference in a residential installation. This equipment generates, uses and can

radiate radio frequency energy and, if not installed and used in accordance with the instructions, may

cause harmful interference to radio communications. However, there is no guarantee that

interference will not occur in a particular installation. If this equipment does cause harmful

interference to radio or television reception, which can be determined by turning the equipment off

and on, the user is encouraged to try to correct the interference by one of the following measures:

Reorient or relocate the receiving antenna.

Increase the separation between the equipment and receiver.

Connect the equipment into an outlet on a circuit different from that

to which the receiver is connected.

Consult the dealer or an experienced radio/TV technician for help.

FCC Caution: Any changes or modifications not expressly approved by the party responsible for

compliance could void the user's authority to operate this equipment.

This device complies with Part 15 of the FCC Rules. Operation is subject to the following two

conditions: (1) This device may not cause harmful interference, and (2) this device must accept any

interference received, including interference that may cause undesired operation.

**IMPORTANT NOTE:** 

**Radiation Exposure Statement:** 

This equipment complies with FCC radiation exposure limits set forth for an uncontrolled

environment. This equipment should be installed and operated with minimum distance 20cm

between the radiator & your body.

This transmitter must not be co-located or operating in conjunction with any other antenna or

transmitter.

Note: Country selection is not available in the US model.

# **Industry Canada statement:**

This device complies with RSS-210 of the Industry Canada Rules. Operation is subject to the following two conditions: (1) This device may not cause harmful interference, and (2) this device must accept any interference received, including interference that may cause undesired operation.

Ce dispositif est conforme à la norme CNR-210 d'Industrie Canada applicable aux appareils radio exempts de licence. Son fonctionnement est sujet aux deux conditions suivantes: (1) le dispositif ne doit pas produire de brouillage préjudiciable, et (2) ce dispositif doit accepter tout brouillage reçu, y compris un brouillage susceptible de provoquer un fonctionnement indésirable.

### **IMPORTANT NOTE:**

### **Radiation Exposure Statement:**

This equipment complies with IC radiation exposure limits set forth for an uncontrolled environment. This equipment should be installed and operated with minimum distance 20cm between the radiator & your body.

NOTE IMPORTANTE: (Pour l'utilisation de dispositifs mobiles)

Déclaration d'exposition aux radiations:

Cet équipement est conforme aux limites d'exposition aux rayonnements IC établies pour un environnement non contrôlé. Cet équipement doit être installé et utilisé avec un minimum de 20 cm de distance entre la source de rayonnement et votre corps.

# **Europe – EU Declaration of Conformity**

This device complies with the essential requirements of the R&TTE Directive 1999/5/EC. The following test methods have been applied in order to prove presumption of conformity with the essential requirements of the R&TTE Directive 1999/5/EC:

- EN60950-1:2006 A11:2009
   Safety of Information Technology Equipment
- EN50385 : 2002
- Generic standard to demonstrate the compliance of electronic and electrical apparatus with the basic restrictions related to human exposure to electromagnetic fields (0 Hz 300 GHz)
- EN 300 328 V1.7.1: 2006-10
- Electromagnetic compatibility and Radio spectrum Matters (ERM); Wideband Transmission systems; Data transmission equipment operating in the 2,4 GHz ISM band and using spread spectrum modulation techniques; Harmonized EN covering essential requirements under article 3.2 of the R&TTE Directive

EN 301 489-1 V1.8.1: 2008-04

Electromagnetic compatibility and Radio Spectrum Matters (ERM); ElectroMagnetic Compatibility (EMC) standard for radio equipment and services; Part 1: Common technical requirements

- EN 301 489-17 V2.1.1 2009-05
- Electromagnetic compatibility and Radio spectrum Matters (ERM); ElectroMagnetic Compatibility (EMC)
   standard for radio equipment and services; Part 17: Specific conditions for 2,4 GHz wideband transmission
   systems and 5 GHz high performance RLAN equipment

This device is a 2.4 GHz wideband transmission system (transceiver), intended for use in all EU member states and EFTA countries, except in France and Italy where restrictive use applies.

In Italy the end-user should apply for a license at the national spectrum authorities in order to obtain authorization to use the device for setting up outdoor radio links and/or for supplying public access to telecommunications and/or network services.

This device may not be used for setting up outdoor radio links in France and in some areas the RF output power may be limited to 10 mW EIRP in the frequency range of 2454 – 2483.5 MHz. For detailed information the end-user should contact the national spectrum authority in France.

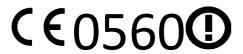

| © Česky            | [Jméno výrobce] tímto prohlašuje, že tento [typ zařízení] je ve shodě se základními požadavky a dalšími             |
|--------------------|----------------------------------------------------------------------------------------------------|
| [Czech]            | příslušnými ustanoveními směrnice 1999/5/ES.                                                                        |
| da Dansk           | Undertegnede [fabrikantens navn] erklærer herved, at følgende udstyr [udstyrets typebetegnelse]                     |
| [Danish]           | overholder de væsentlige krav og øvrige relevante krav i direktiv 1999/5/EF.                                        |
| de Deutsch         | Hiermit erklärt [Name des Herstellers], dass sich das Gerät [Gerätetyp] in Übereinstimmung mit den                  |
| [German]           | grundlegenden Anforderungen und den übrigen einschlägigen Bestimmungen der Richtlinie 1999/5/EG befindet.           |
| et Eesti           | Käesolevaga kinnitab [tootja nimi = name of manufacturer] seadme [seadme tüüp = type of equipment]                  |
| [Estonian]         | vastavust direktiivi 1999/5/EÜ põhinõuetele ja nimetatud direktiivist tulenevatele teistele asjakohastele sätetele. |
| en English         | Hereby, [name of manufacturer], declares that this [type of equipment] is in compliance with the                    |
| _                  | essential requirements and other relevant provisions of Directive 1999/5/EC.                                        |
| Español €          | Por medio de la presente [nombre del fabricante] declara que el [clase de equipo] cumple con los                    |
| [Spanish]          | requisitos esenciales y cualesquiera otras disposiciones aplicables o exigibles de la Directiva 1999/5/CE.          |
| <u>Ε</u> ΙΕλληνική | ME THN ΠΑΡΟΥΣΑ [name of manufacturer] ΔΗΛΩΝΕΙ ΟΤΙ [type of equipment] ΣΥΜΜΟΡΦΩΝΕΤΑΙ ΠΡΟΣ                            |
| [Greek]            | ΤΙΣ ΟΥΣΙΩΔΕΙΣ ΑΠΑΙΤΗΣΕΙΣ ΚΑΙ ΤΙΣ ΛΟΙΠΕΣ ΣΧΕΤΙΚΕΣ ΔΙΑΤΑΞΕΙΣ ΤΗΣ ΟΔΗΓΙΑΣ 1999/5/ΕΚ.                                   |
| fr Français        | Par la présente [nom du fabricant] déclare que l'appareil [type d'appareil] est conforme aux exigences              |
| [French]           | essentielles et aux autres dispositions pertinentes de la directive 1999/5/CE.                                      |
| it Italiano        | Con la presente [nome del costruttore] dichiara che questo [tipo di apparecchio] è conforme ai requisiti            |
| [Italian]          | essenziali ed alle altre disposizioni pertinenti stabilite dalla direttiva 1999/5/CE.                               |
| Latviski           | Ar šo [name of manufacturer / izgatavotāja nosaukums] deklarē, ka [type of equipment / iekārtas tips]               |
| [Latvian]          | atbilst Direktīvas 1999/5/EK būtiskajām prasībām un citiem ar to saistītajiem noteikumiem.                          |
| Lietuvių           | Šiuo [manufacturer name] deklaruoja, kad šis [equipment type] atitinka esminius reikalavimus ir kitas               |
| [Lithuanian]       | 1999/5/EB Direktyvos nuostatas.                                                                                     |
| nl Nederlands      | Hierbij verklaart [naam van de fabrikant] dat het toestel [type van toestel] in overeenstemming is met de           |
| [Dutch]            | essentiële eisen en de andere relevante bepalingen van richtlijn 1999/5/EG.                                         |
| mt Malti           | Hawnhekk, [isem tal-manifattur], jiddikjara li dan [il-mudel tal-prodott] jikkonforma mal-ħtiġijiet                 |
| [Maltese]          | essenzjali u ma provvedimenti oħrajn relevanti li hemm fid-Dirrettiva 1999/5/EC.                                    |
| իս Magyar          | Alulírott, [gyártó neve] nyilatkozom, hogy a [ típus] megfelel a vonatkozó alapvető követelményeknek                |
| [Hungarian]        | és az 1999/5/EC irányelv egyéb előírásainak.                                                                        |
| Polski             | Niniejszym [nazwa producenta] oświadcza, że [nazwa wyrobu] jest zgodny z zasadniczymi wymogami oraz                 |
| [Polish]           | pozostałymi stosownymi postanowieniami Dyrektywy 1999/5/EC.                                                         |
| <u> </u>           | [Nome do fabricante] declara que este [tipo de equipamento] está conforme com os requisitos essenciais              |
| [Portuguese]       | e outras disposições da Directiva 1999/5/CE.                                                                        |
| sl Slovensko       | [Ime proizvajalca] izjavlja, da je ta [tip opreme] v skladu z bistvenimi zahtevami in ostalimi relevantnimi         |
| [Slovenian]        | določili direktive 1999/5/ES.                                                                                       |
| Slovensky          | [Meno výrobcu] týmto vyhlasuje, že [typ zariadenia] spĺňa základné požiadavky a všetky príslušné                    |

| [Slovak]   | ustanovenia Smernice 1999/5/ES.                                                                       |
|------------|----------------------------------------------------------------------------------------------------|
| filSuomi   | [Valmistaja = manufacturer] vakuuttaa täten että [type of equipment = laitteen tyyppimerkintä]        |
| [Finnish]  | tyyppinen laite on direktiivin 1999/5/EY oleellisten vaatimusten ja sitä koskevien direktiivin muiden |
|            | ehtojen mukainen.                                                                                     |
| sv Svenska | Härmed intygar [företag] att denna [utrustningstyp] står I överensstämmelse med de väsentliga         |
| [Swedish]  | egenskapskrav och övriga relevanta bestämmelser som framgår av direktiv 1999/5/EG.                    |